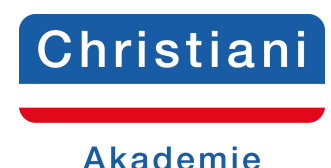

## **Prüfungsaufgaben CNC-Technik Lehrbrief 3**

Speichern Sie das Dokument auf Ihrem PC unter folgender Bezeichnung: IhrName\_IhreTeilnehmernummer\_LB3 ab. (Bsp.: schulze\_123456\_LB3)

Lösen Sie die **Prüfungsaufgaben**, tragen Sie die Lösungen in die Textfelder (unbegrenzte Zeichenanzahl) ein und senden Sie dieses Dokument per E-Mail an: cnc@christiani.de.

Unter dem Stichwort **Kommentar/Punkte** erhalten Sie vom Betreuer das Ergebnis bzw.

Korrekturhinweise. Wir wünschen Ihnen viel Erfolg bei der Bearbeitung der Aufgaben.

**Name:** 

**Teilnehmernummer:** 

## **Prüfungsaufgabe 1**

Erstellen Sie für folgendes Gewindebolzen das CNC-Programm.

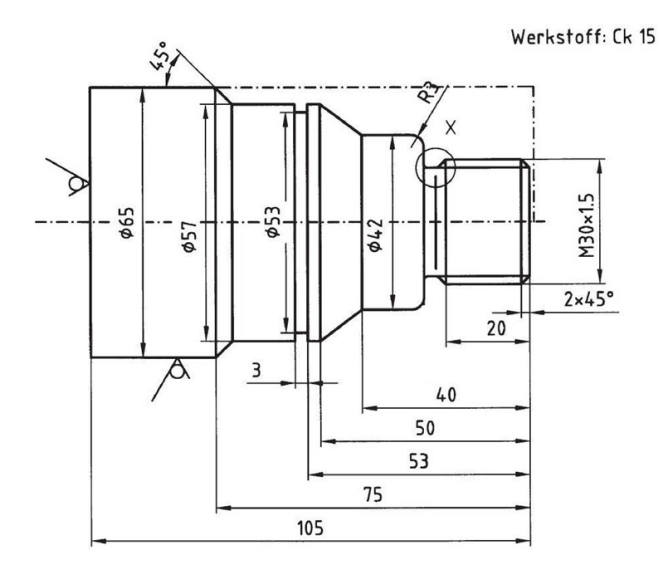

## **Gehen Sie folgendermaßen vor:**

- 1. Erstellen Sie das Einrichteblatt und den Arbeitsplan. Verwenden Sie dazu die digitalen Vorlagen "Vorlage\_Einrichteblatt\_LB3" und "Vorlage\_Arbeitsplan\_LB3". Füllen Sie die Dokumente aus und senden Sie diese Dokumente ebenfalls an cnc@christiani.de.
- 2. Führen Sie eine Schlicht- und Schruppbearbeitung durch. Fertigen Sie den Gewindefreistich und das Gewinde M30x1.5 und anschließend den Einstich an. Alle Konturelemente sind mit den entsprechenden Zyklen zu bearbeiten. Wählen Sie Werkzeuge und Technologiedaten selbst aus.

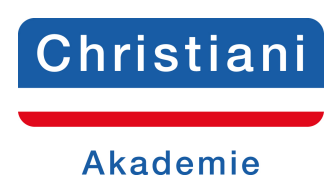

Fertigen Sie das Gewinde mit konstanter Schnittgeschwindigkeit an.

3. Programmieren Sie den Gewindebolzen in SinuTrain. Gehen Sie folgendermaßen vor: Legen Sie einen Werkstückordner mit dem Namen "PA\_Programm\_LB3" in SinuTrain an. Legen Sie in diesem Werkstückordner ein Hauptprogramm mit dem Namen "PA\_Programm\_LB3" an.

Beschreiben Sie die Fertigkontur in einem Unterprogramm mit den Namen "FKA\_PA\_LB3".

4. Speichern Sie das fertige CNC-Programm mit dem Namen "PA\_Programm\_LB3" auf Ihrem PC und senden Sie es anschließend die zip-Datei per E-Mail zusammen mit dem den anderen Dokumenten an das Christiani-Team!

## **Lösung:**

**Kommentar/Punkte:**

**Gesamteinschätzung/Note:**

**Rückblick/Vorschau:**